# Introduction

What is *Pageflakes*? Pageflakes is designed to be a start page or a home page for all your data or stuff on the Internet. This site can be changed and updated by yourself to meet your needs.

What type of information can you place on your Pageflakes web site?

- News reports
   Weather reports
   Clocks
- Twitter feeds
   Calendars
   Blog feeds
- Social Bookmarking feeds
   National Geographic
   Flickr image feeds feeds

and so on....

Your Pageflakes page can be set up to be the home page of your browser. At a glance you can catch the news, blog posts and recent bookmarks. You may set up Pageflakes pages to act as a headquarters for a class or research project. You could link to the:

- Blogs of different students and teachers
- Project Flickr feeds
- Twitter feeds
- Relevant web sites on the Internet

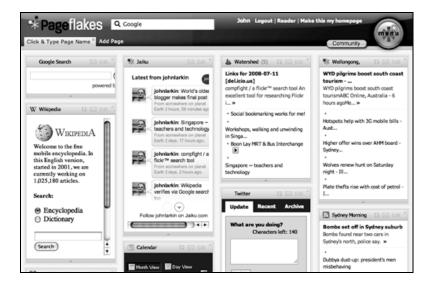

Typical Pageflakes page

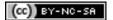

#### Setting up a Pageflakes account

Open a web browser such as Internet Explorer or Firefox. Type the following web address or URL into the address bar:

# http://www.pageflakes.com/

The following web page will appear:

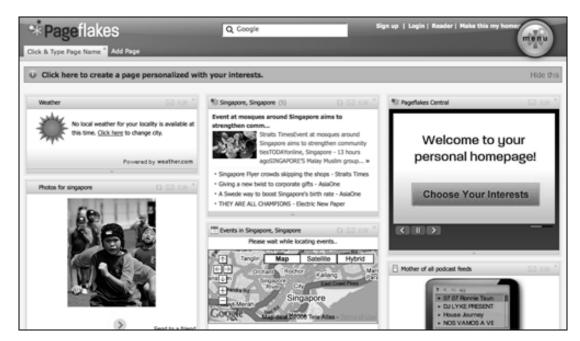

Click on the **Sign up** link located at the top right of the web page. The following pop-up window will appear.

|                                                                             | Tony                                                                                                    |
|-----------------------------------------------------------------------------|----------------------------------------------------------------------------------------------------|
| Last Name:                                                                  | Williams                                                                                                    |
| Email Address:                                                              | tony@email.com                                                                                                    |
| Pick a Password:                                                            | •••••                                                                                                    |
| Retype Password:                                                            |                                                                                                    |
|                                                                             |                                                                                                    |
| Interests:                                                                  | on below helps us provide recommendations for you:                                                                                  |
| The optional informati<br>Interests:<br>(optional)<br>Gender:<br>(optional) | on below helps us provide recommendations for you:           Example: snowboarding, adventure travel, hip-hop         Select Gender |

Complete your details as necessary. You may chose to use a personal or work related email address.

Choose your password carefully. I recommend that you do not use a password related to your banking and financial transactions.

Once you have signed up you will be taken to a new Pageflakes page. It may look similar to the page below.

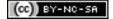

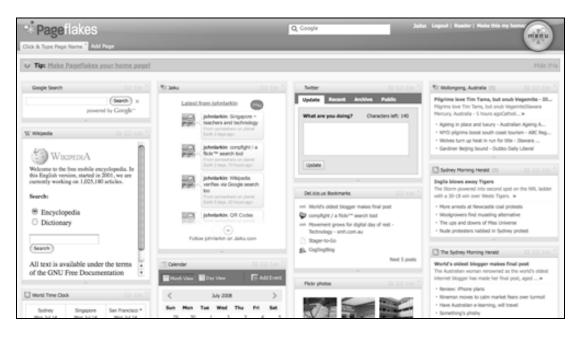

You will notice that the page displayed above consists of four columns and there are a number of boxes in each column. These boxes are known as 'widgets' or 'flakes'.

If you look closely at a **flake** you will notice that there are a number of tiny buttons or terms located across the top right hand side of the **flake's** title bar. These buttons allow you to perform a number of actions with each flake. They are listed below.

| Singapore, Singapore (5)                                                         |
|----------------------------------------------------------------------------------|
| Singapore Flyer crowds skipping the faits Times                                  |
| Straits Time sopore Flyer rowds skipping the                                     |
| shopsStraits Times, Singapore - 23 hours agoBy Judith Tan                        |
| SHOPS and restaurants around the Singapore »                                     |
| <ul> <li>Event at mosques around Singapore aims to strengthen communi</li> </ul> |
| <ul> <li>Giving a new twist to corporate gifts - AsiaOne</li> </ul>              |
| School bus fare increases uncompetitive? - Straits Times                         |
| <ul> <li>Event at mosques around Singapore aims to strengthen communi</li> </ul> |
| ▲                                                                                |

- Click and drag a flake from one column to another.
- Click and drag a flake from one position in a column to another
- Edit the flake and alter the type and amount of data that it presents
- Email the flake to a friend (this is simply promotion or marketing)
- Delete the flake

#### Adding new flakes to your Pageflakes page

In order to add new flakes to your Pageflakes page click on the large round **Menu** button located on the upper right hand corner of the web page. The following web page will appear.

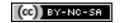

| Pageila<br>Cick & Type Page Nor                             |                              |                      | Q, Coogle          | John Logist            | I Austine   Parton Dia ary haste |
|-------------------------------------------------------------|------------------------------|----------------------|--------------------|------------------------|----------------------------------|
| Top Fales<br>Browse Fales<br>Face-ards                      | Click on any flake to add it | er Browse All Fakes  |                    |                        | *                                |
| Paperaits<br>Hale Pagecast<br>Change Theme<br>Change Layout | 9                            | You                  | 5                  | 9                      | E                                |
| Hy Profile                                                  | Peckels                      | YouTube - Promotions | (Tunes 10 Pestured | Yop Destinations       | Topic: Top Stories               |
|                                                             | News                         | Teels                | Pagacasting        | Entertainment          | - Net                            |
|                                                             | JE Universal News Search     | W Wilcode Search     | * 0944             | # LiveDow              | Perez Hillion                    |
|                                                             | Newsite.tv                   | Stoky Nate           |                    | TouTube Videos         | Twiller                          |
|                                                             |                              | # preciseliearch     | To-Co-List         | Lacal Events           |                                  |
|                                                             | 4 HENRE                      |                      | Presspe Board      | Universal Video Search | Car Elli Popwatch Blog           |
|                                                             |                              | Weather Owend        | Calendar           | C Potos                | Play Subka                       |
|                                                             | Pagefiakes Central           | tend ( end           | IN Anything Fishe  |                        | 4 Facebook                       |
|                                                             | Città Sporta Scores          | Stock Portfolio      | Bookmarks          | Polasta - AutoMusic    | * Persector                      |
|                                                             | Jr. Top News                 | Criving Directions   | World Clock        | C TV Listings          | Plat or Not?                     |
|                                                             | 20 Digg Neves                | CB Address Book      | R Reg              | Note Showlines         | C. Polgan                        |
| Add RSS Feed                                                |                              |                      |                    |                        |                                  |

This web page allows you to browse through a large number of flakes. Simply explore and search for the flakes that you feel will meet your needs.

#### Adding a RSS feed from a blog, Flickr or social bookmarking account

You will notice on this same page there is a small link that states "Add **RSS Feed**".

Clicking on this link will bring up a small window that will allow you to link to your blog, Flickr account, del.icio.us bookmarking links or any RSS feed.

You may like to link to RSS feeds from the blogs of other authors.

When you click on the link the window displayed on the next page will appear.

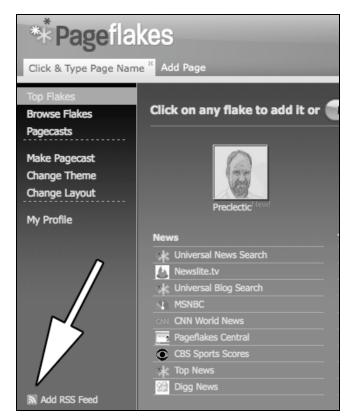

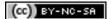

| Click & Type Page Name * Add Page        |                                     |                                                                       |                    |        |
|------------------------------------------|-------------------------------------|-----------------------------------------------------------------------|--------------------|--------|
| Top Flakes<br>Browse Flakes<br>Pagecasts | Add any RSS fee                     | d to your page or import an OPI                                       |                    | _      |
| Make Pagecast<br>Change Theme            | Add Feed:<br>Import OPML:           | http://feeds.feedburner.com/Teachtech not recommended for large files | Get Feed<br>Browse | Upload |
| Change Layout<br>My Profile              | Feed Added.<br>Manage Bookmarked fe | eds                                                                   |                    |        |

You will need to know the exact web address or URL of the RSS feed. The RSS feed is usually found linked to the orange RSS feed button. Once you have completed the details click on the **Get Feed** button.

A new flake will appear with the name of the web site and the last few blog posts, links or images listed. See the example below.

| Click & Type Page Nam                                                                                                    |                                                                                                    |                                                                                                    | Q Google 301                                                                                                    |
|----------------------------------------------------------------------------------------------------|----------------------------------------------------------------------------------------------------|----------------------------------------------------------------------------------------------------|----------------------------------------------------------------------------------------------------|
| Top Fakes<br>Browse Fakes<br>Pagecasts<br>Make Pagecast<br>Change Theme<br>Change Layout<br>My Profile<br>N Add RSS Feed | Add Feed: http://                                                                                                    | bur page or Import an OPML file                                                                                                    |                                                                                                    |
| Google Search                                                                                                    | Constant of the second second | **: Jaku   Latest from johnlarkin  johnlarkin: Singapore - teachers and technology From somewhere on plant Ent 2 days ago.  johnlarkin: compfight / a johnlarkin: compfight / a fick= <sup>14</sup> search tool | Watershed (5)     Of Control (5)     Control (5)     Cont |

Advanced users of RSS can also import an OPML file containing a list of RSS feeds.

#### Changing the theme of your Pageflakes page.

You can also alter the appearance of your Pageflakes page. Simply click on the **Change Theme** link located in the sidebar at the right hand side of the page.

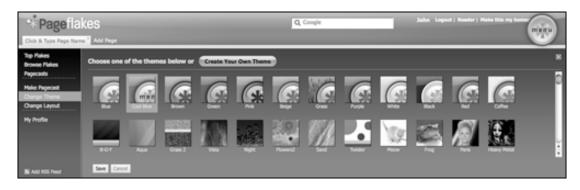

Browse through the available themes and select one that suits your taste.

#### Changing the layout of your Pageflakes page.

You can also alter the layout of your Pageflakes page. You can add or remove columns to meet your needs. Simply click on the **Change Layout** link located in the sidebar at the right hand side of the page.

| Click & Type Page Name * Add Page |                                                |  |  |
|-----------------------------------|------------------------------------------------|--|--|
| Top Flakes<br>Browse Flakes       | Want to change the column layout of this page? |  |  |
| Pagecasts                         |                                                |  |  |
| Make Pagecast                     |                                                |  |  |
| Change Theme<br>Change Layout     |                                                |  |  |
| My Profile                        | Save Changes CANCEL                            |  |  |
| Add RSS Feed                      |                                                |  |  |

Click on the available layout choices and then click on the Save Changes button.

## Changing the visibility of your Pageflakes page on the Internet

You can also determine whether or not your Pageflakes page is visible on the Internet.

You can make the page:

- Private
- Public
- Shared with a select group

Simply click on the **Make Pagecast** link located in the sidebar at the right hand side of the page. The following page will appear.

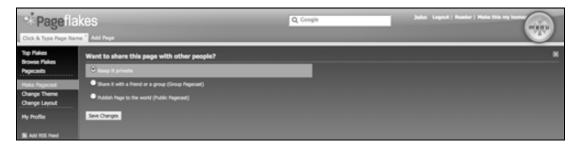

Make a selection according to your needs. If you choose to Share the Pageflakes page the following field will appear. You will need to enter the email addresses of the people with which you wish to share the Pageflakes page. Each email address needs to be separated by a comma.

| Top Flakes<br>Browse Flakes   | Want to share this page with other people?<br>• Keep it private |  |  |
|-------------------------------|-----------------------------------------------------------------|--|--|
| Pagecasts                     |                                                                 |  |  |
| Make Pagecast                 | • Share it with a friend or a group (Group Pagecast)            |  |  |
| Change Theme<br>Change Layout | Emails, separated by commas                                     |  |  |
| My Profile                    | Enter emails separated by commas                                |  |  |
|                               | Publish Page to the world (Public Pagecast)                     |  |  |
| 🔝 Add RSS Feed                | Save Changes                                                    |  |  |

Once you have made your selections click on the Save Changes button.

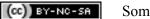

## Changing your profile details

Click on the My Profile link to alter your Profile. The following page will appear.

| * Pagefla                                | (es                                                     |
|------------------------------------------|---------------------------------------------------------|
| Click & Type Page Nam                    | Add Page                                                |
| Top Flakes<br>Browse Flakes<br>Pagecasts | Public Profile Account Settings                         |
| Make Pagecast                            | Enable public profile and show it in the People Gallery |
| Change Theme                             | Username: john43                                        |
| Change Layout                            | My profile address:                                     |
| My Profile                               | My Pagecast address:<br>Photo:<br>Upload new photo      |
|                                          | About me                                                |
|                                          | Contact settings: 🗹 Other users can email me            |
| Add RSS Feed                             | Save Changes Cancel                                     |

You can choose to make your Profile as public or private as you wish. If you make your Pageflakes page public or shared you will be informed of the Internet address on the Profile page.

You can then notify your friends as necessary and provide them with the address of your Pageflakes page.

Once you have made your changes click on the Save Changes button.

That's it. Play and explore. That is the best way to learn more about this tool.